# Aorta CTA

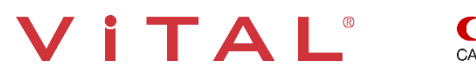

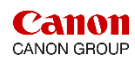

#### **Overview:**

The aorta can be post-processed in various ways. Auto Bone Removal and Vessel Pick and Glow provide a quick overview of the entire aorta. Vessel Probe creates a centerline of the vessel. Extend allows users to extend existing vessel. The Organ tool adds organs. A single click changes the 3D from VR (volume rendered) to MIP. 3D batch rotations and snapshots are easily created for export to PACS.

#### **The Steps:**

- **Load** the data and select the **Vascular Aorta CT Application.**
- The Viewer tab displays the aorta. **Select AutoBone** from the Segmentation Tools.
- **E Click** Remove Fragments to remove background noise.
- **Click** Vessel Pick and manually segment vessels when the Hounsfield Unit density is too low for auto segmentation.
- **Trim** to remove anatomy on the MPR views.
- Window/level and Ruler tools to aid diagnosis.
- **EXELGE:** Select Vessel Probe to generate a centerline of the vessel and Extend to add vessels.
- **Edit the Centerline if needed.**
- **Click** the **Organ tool** to add the kidneys or additional anatomy.
- **Create** 3D Batch Rotation of the aorta with Semi-Transparent Bone.
- **Create** 3D Batch Rotation of the aorta in MIP rendering.
- **Create** snapshots and batches.
- **Export** to PACS.

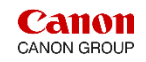

TAI

# Aorta CTA – Load Study

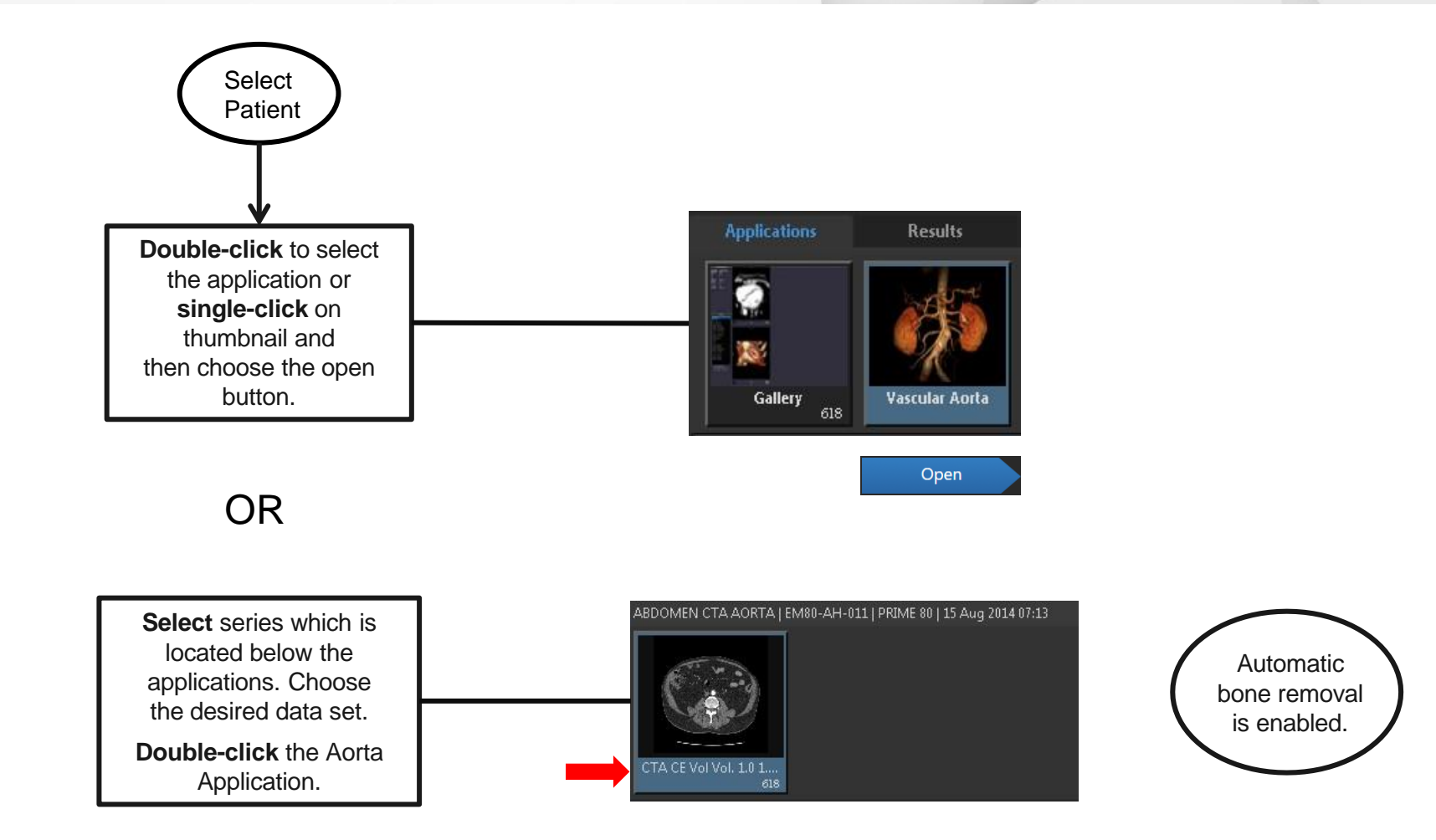

Tip: **Right-click** on application and Pin. This will put the application in a pinned category (favorite)

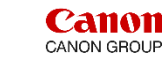

# Aorta CTA – Load Study

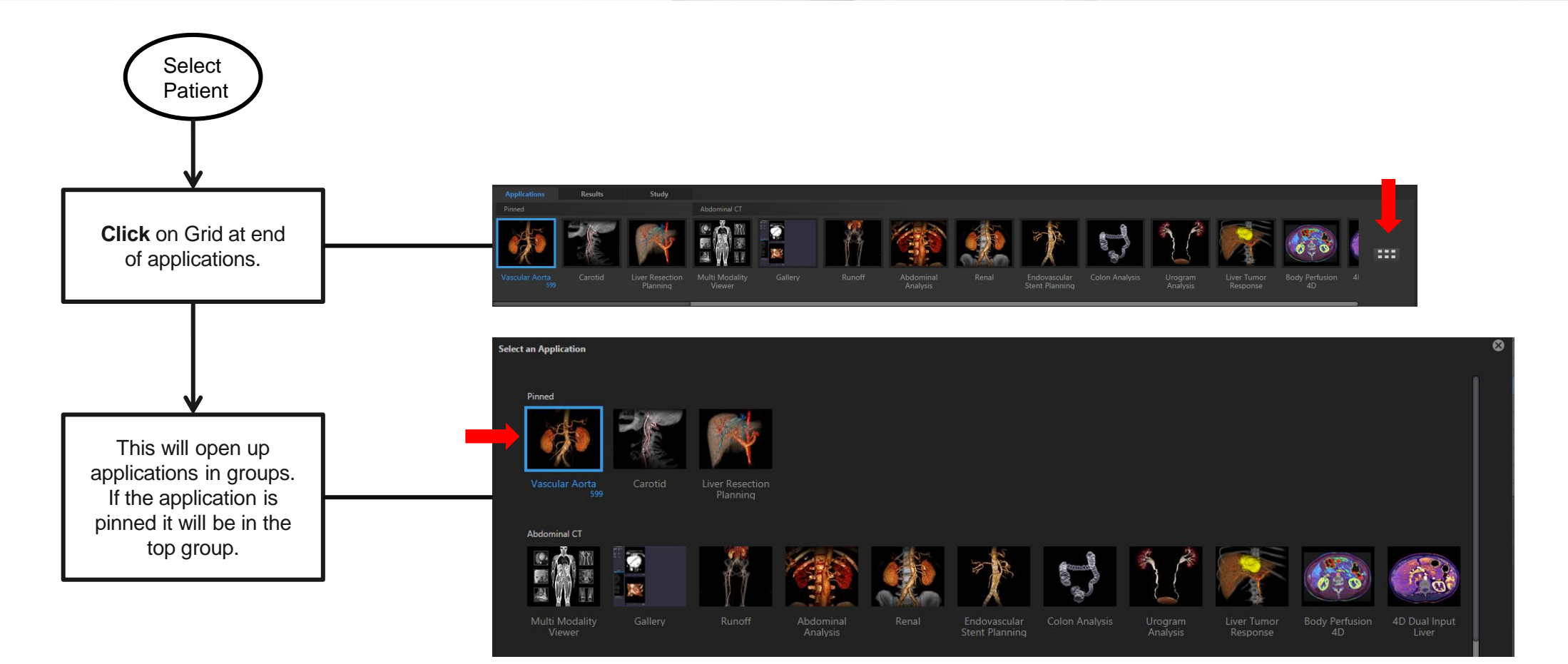

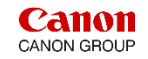

# Aorta CTA – Load From Gallery

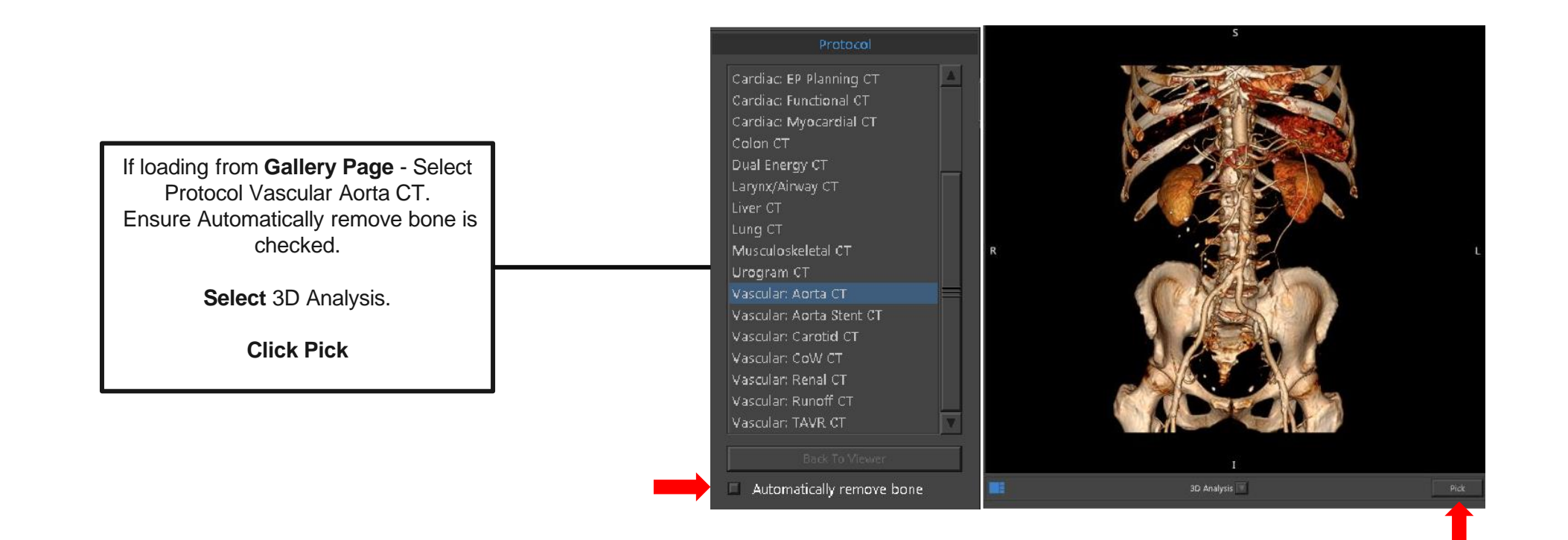

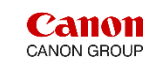

# Aorta CTA – AutoBone Segmentation

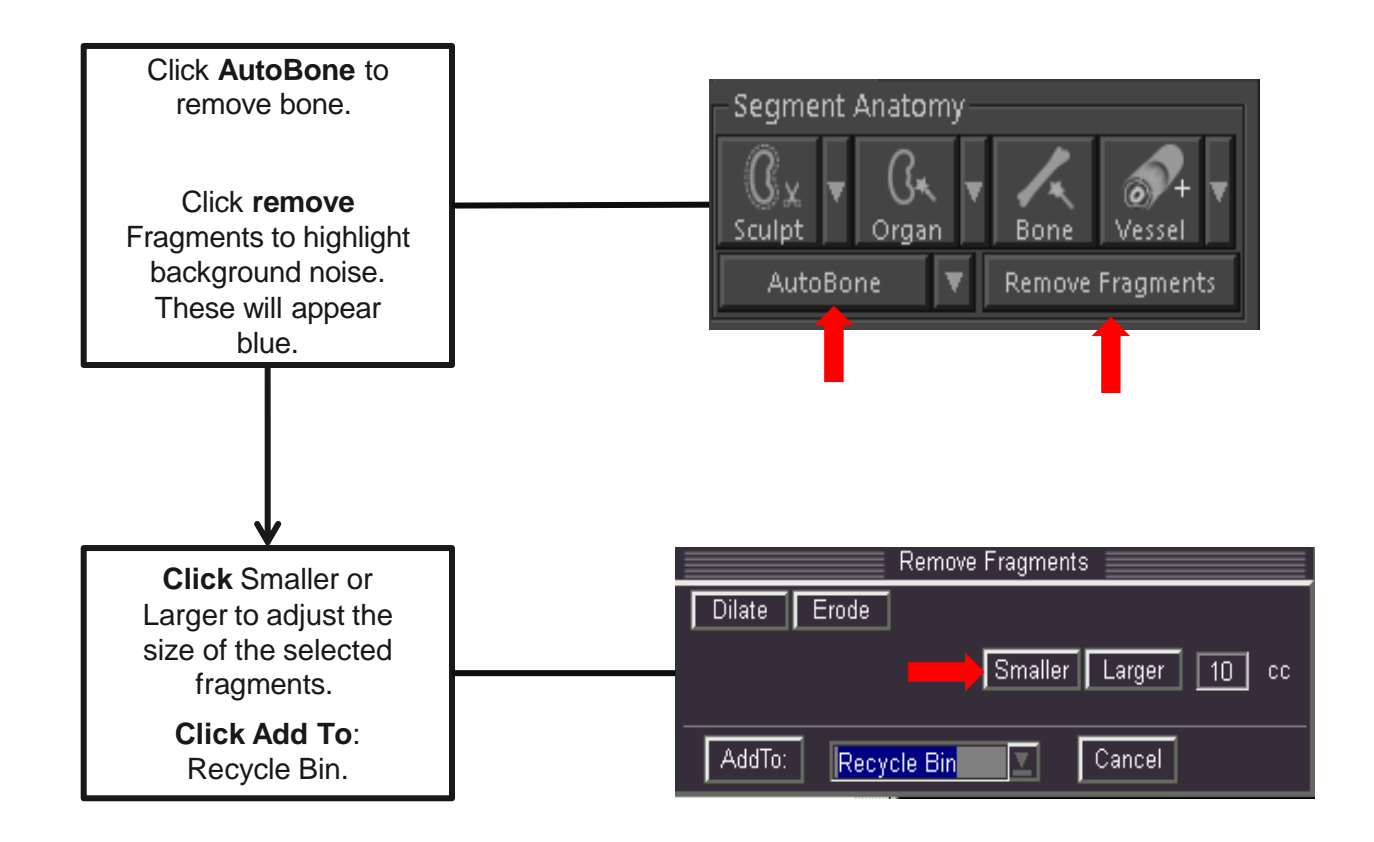

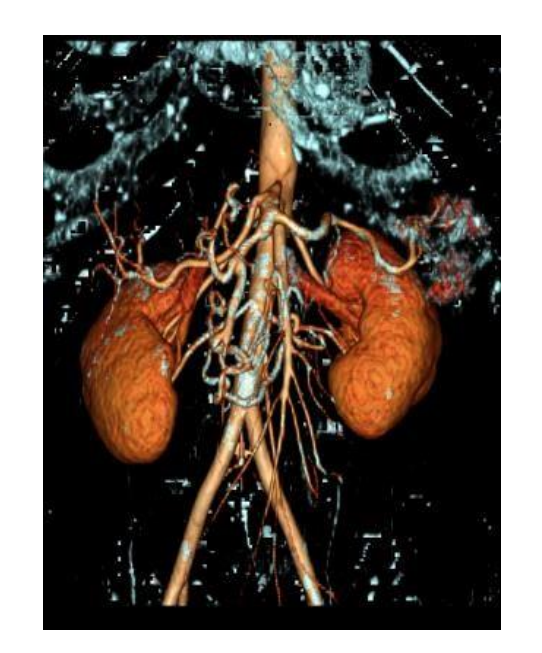

Try using the window/level tool to remove background noise.

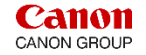

#### Aorta CTA – Vessel Pick – Manual Vessel Segmentation

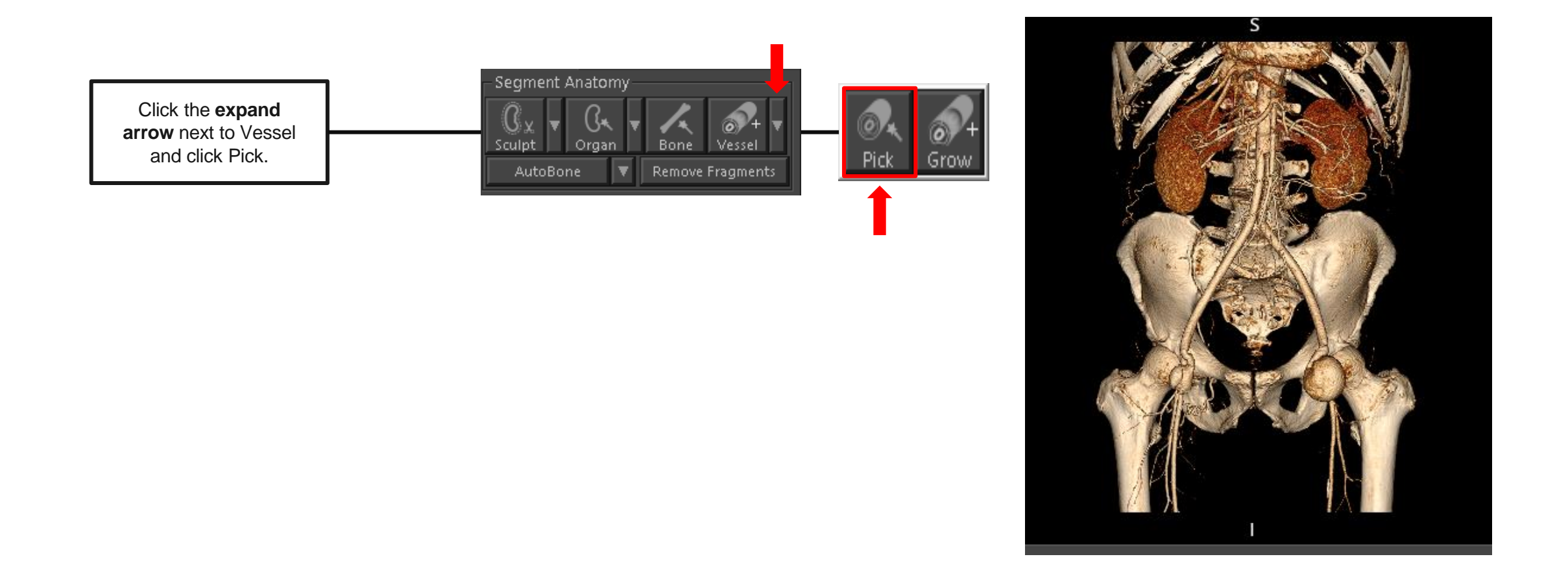

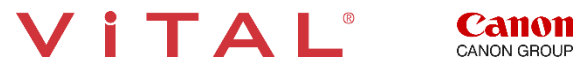

## Aorta CTA – Vessel Pick

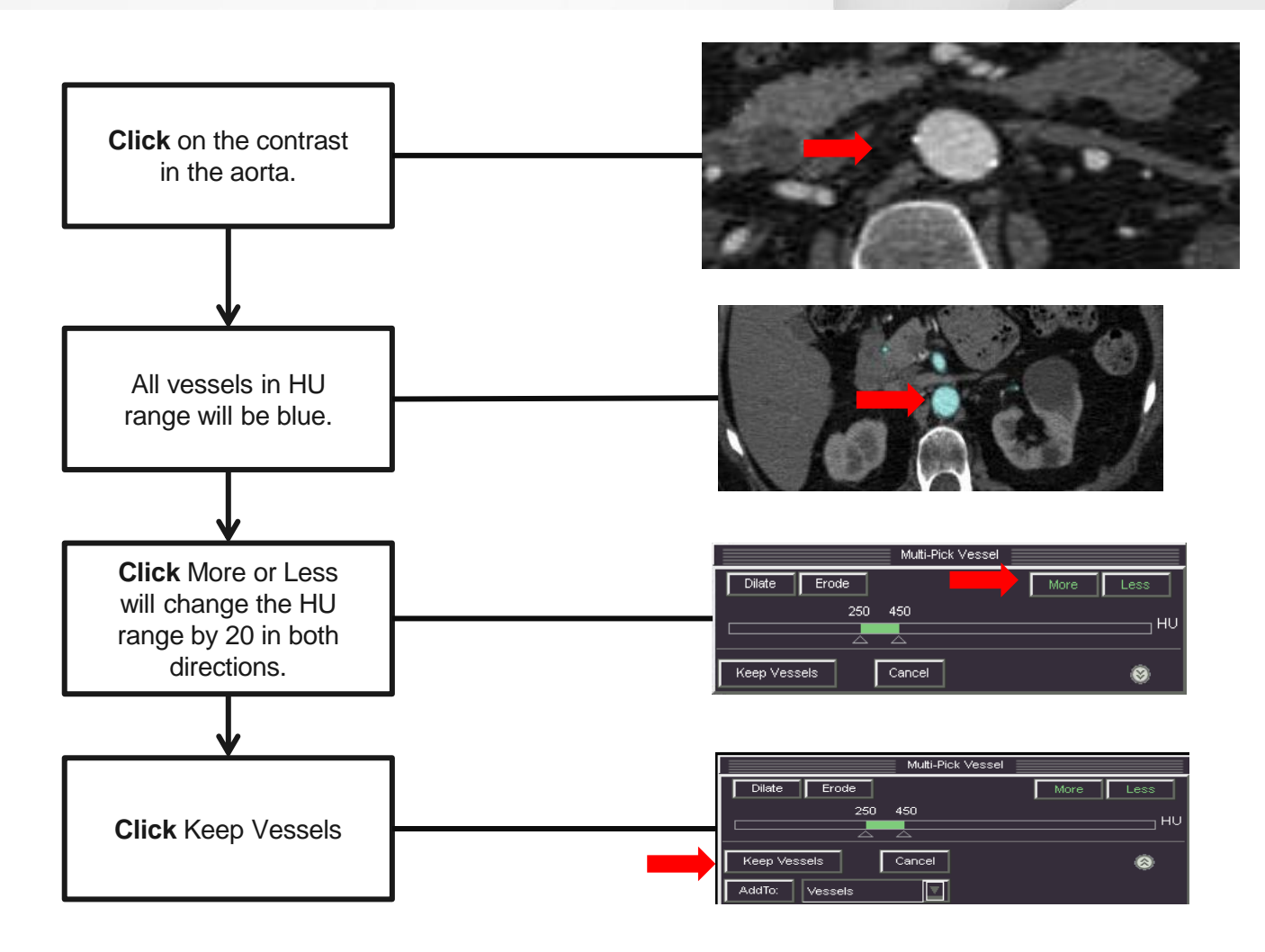

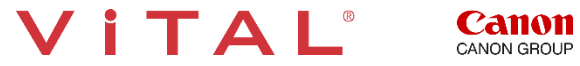

# Aorta CTA – Snapshot

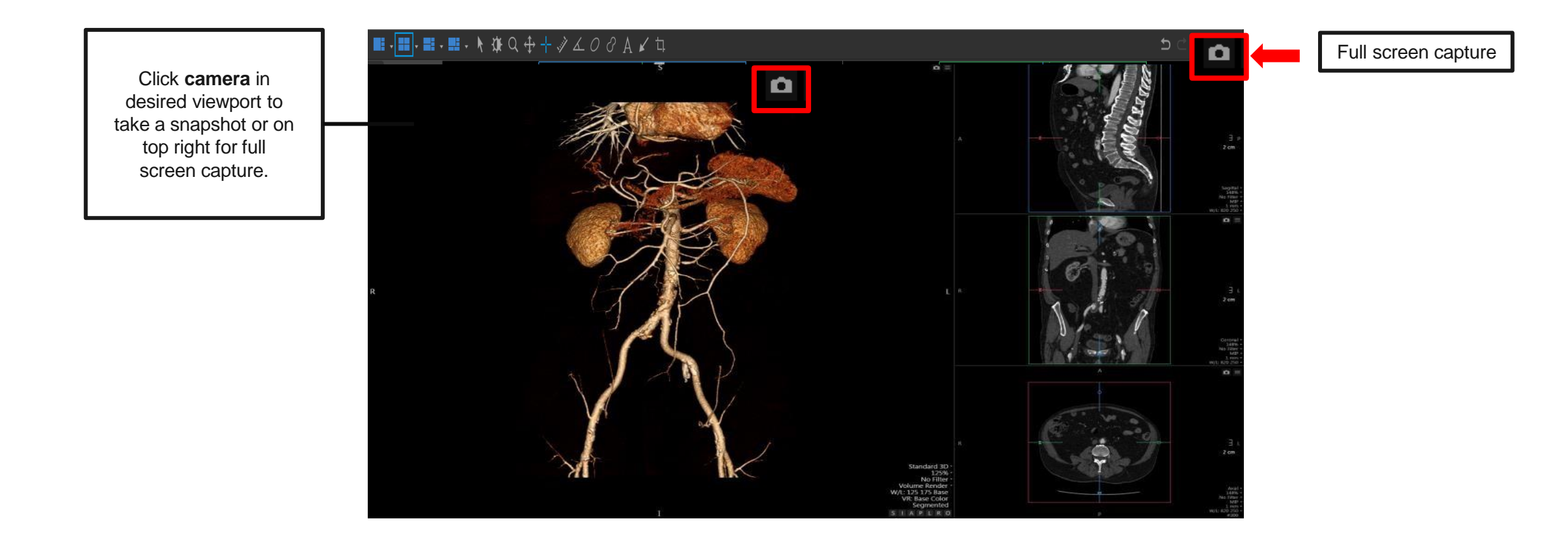

Tip: **Remember** to take a snapshot. Only a snapshot can be restored at a later dateto continue post processing.

VITAL®

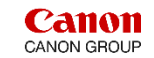

# Aorta CTA – VR and MIP

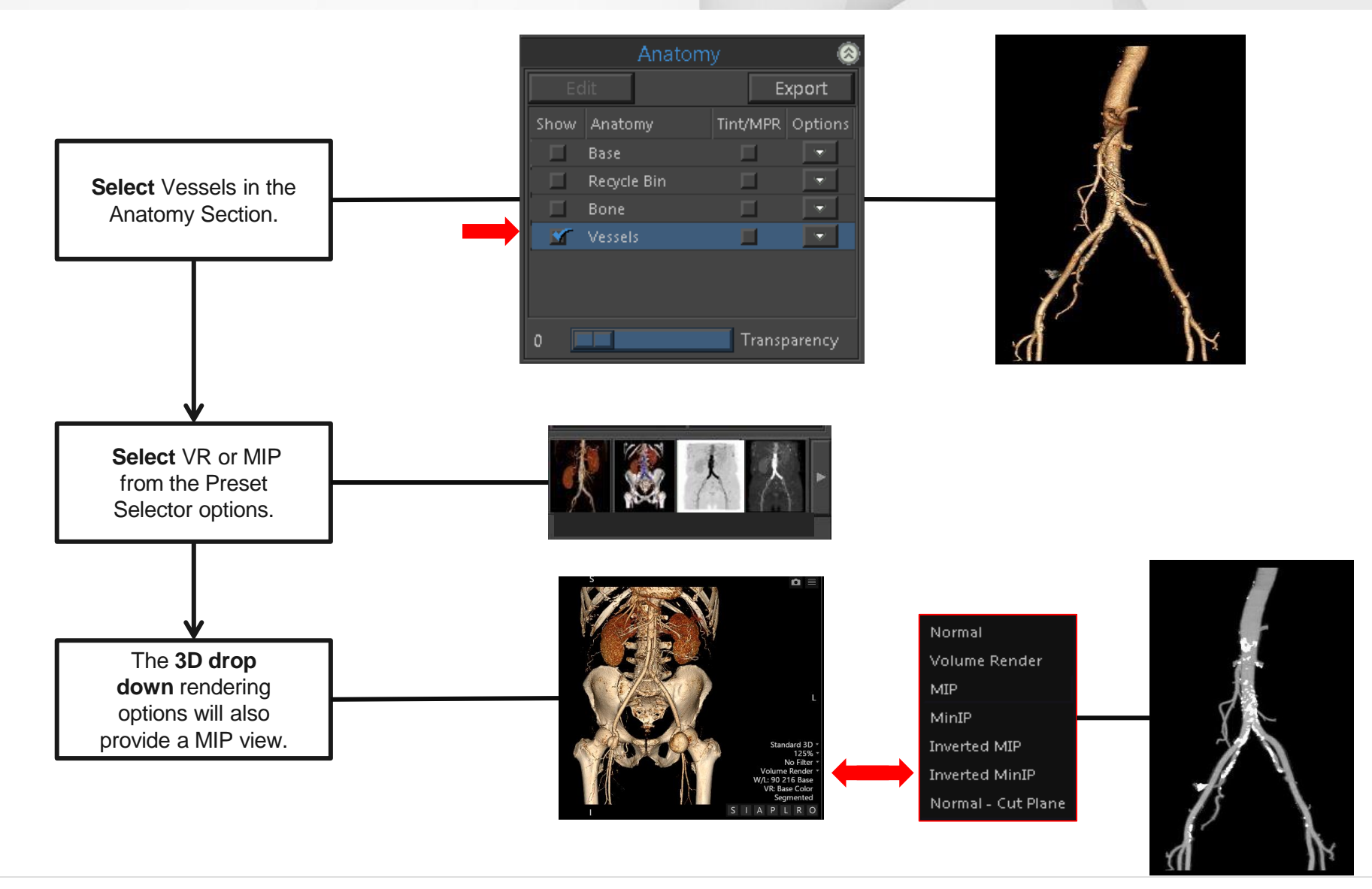

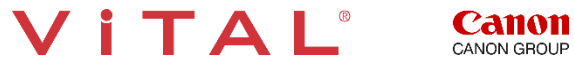

#### Aorta CTA – Tools

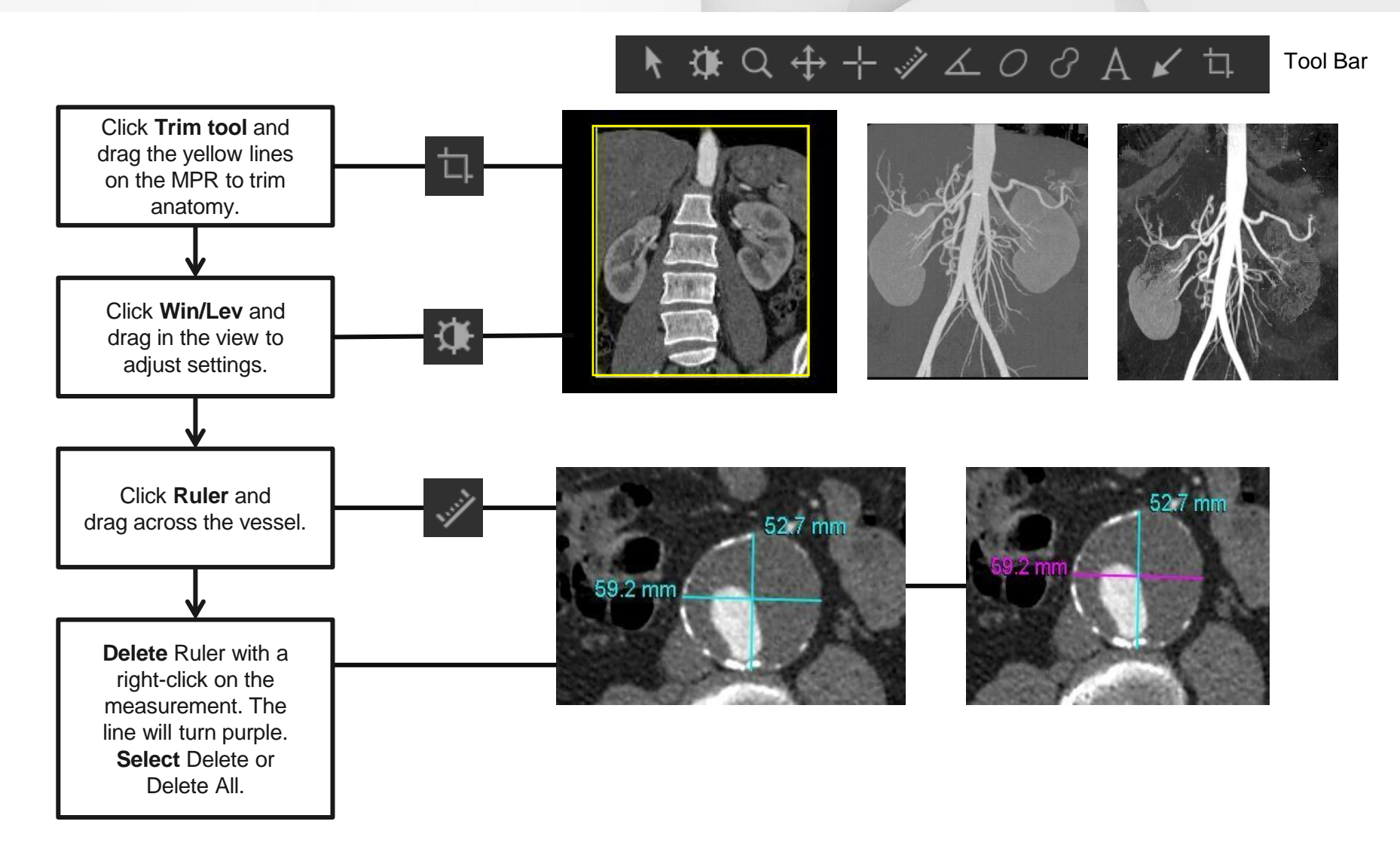

VITAL®

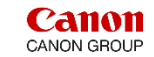

#### Aorta CTA – Vessel Probe Analysis

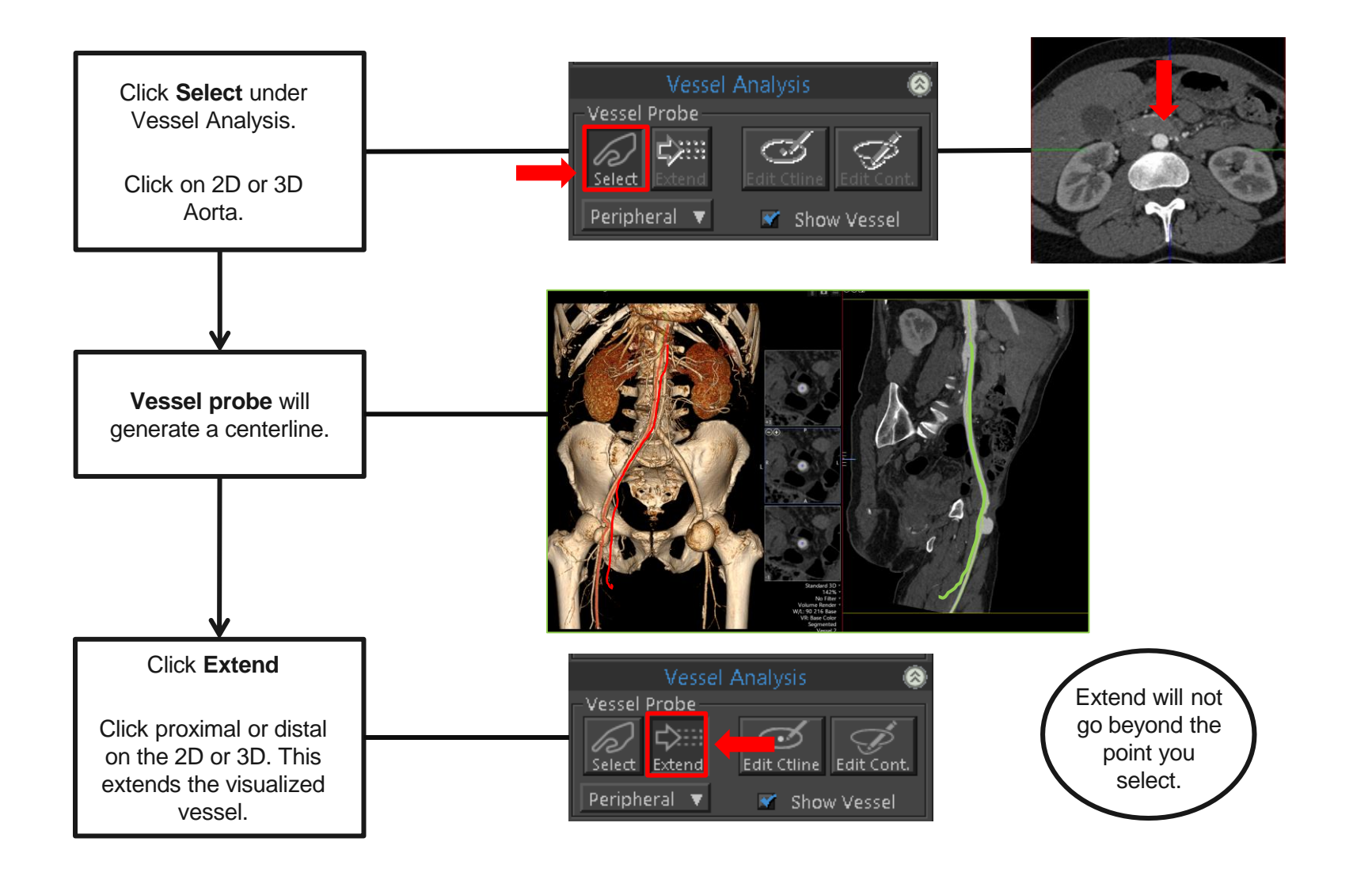

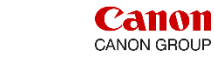

# Aorta CTA – Centerline Editing

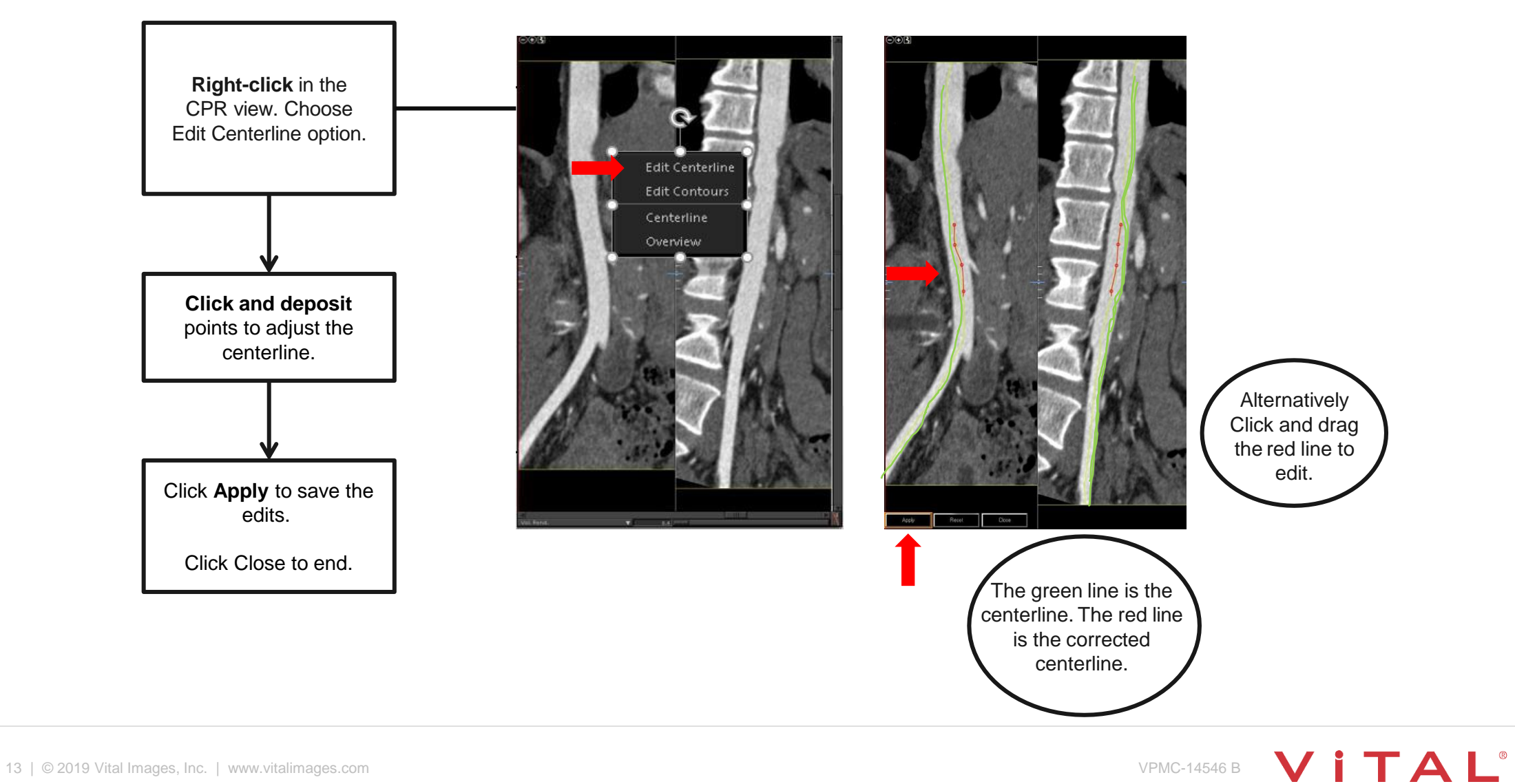

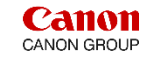

# Aorta CTA – CPR View

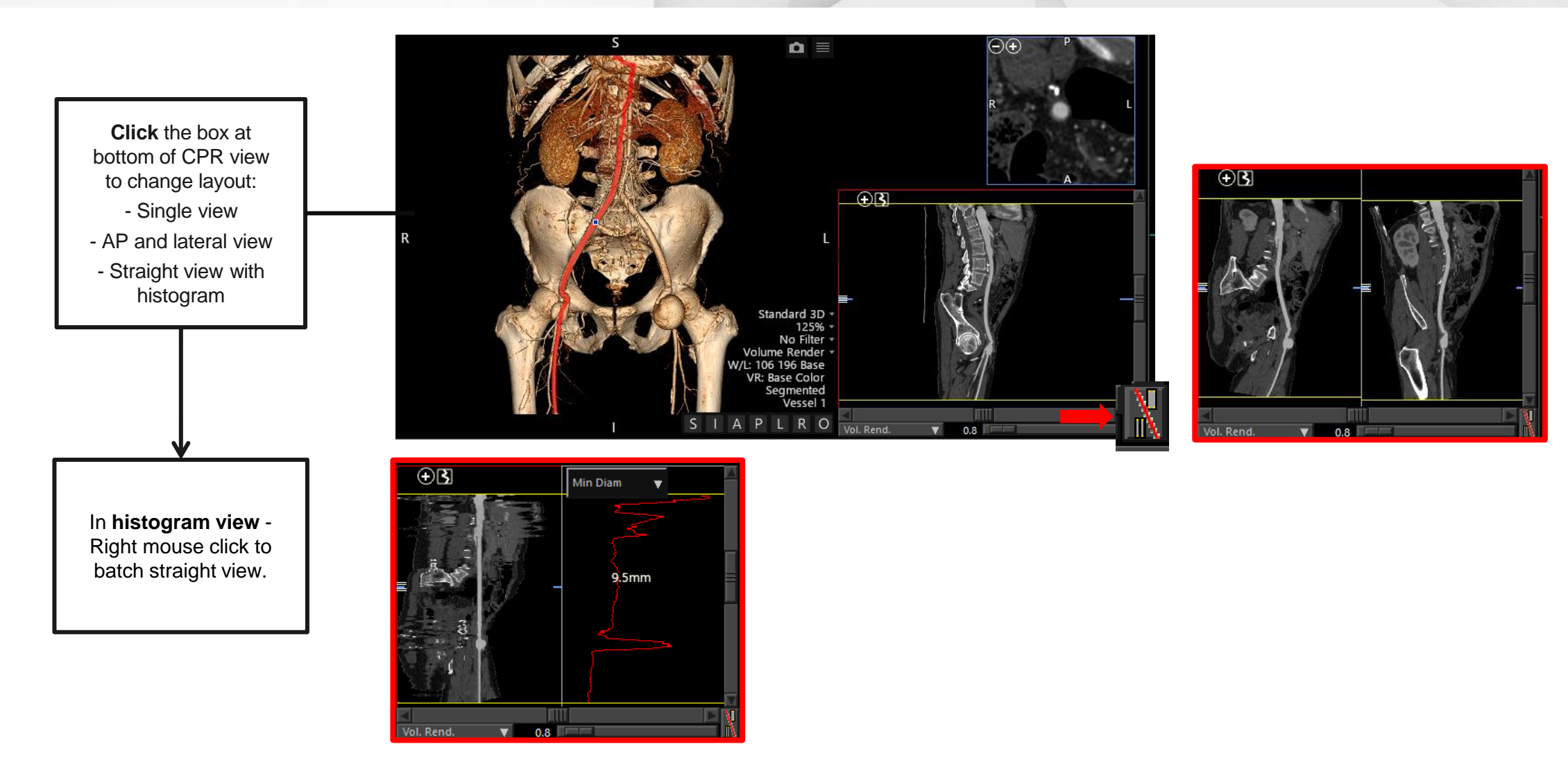

Tip: To batch curved CPR view, go to an MPR viewport and change orientation to curved reference. Right mouse click to batch on curved image.

VITAL®

**CANON**<br>CANON GROUP

# Aorta CTA – Organ Tool

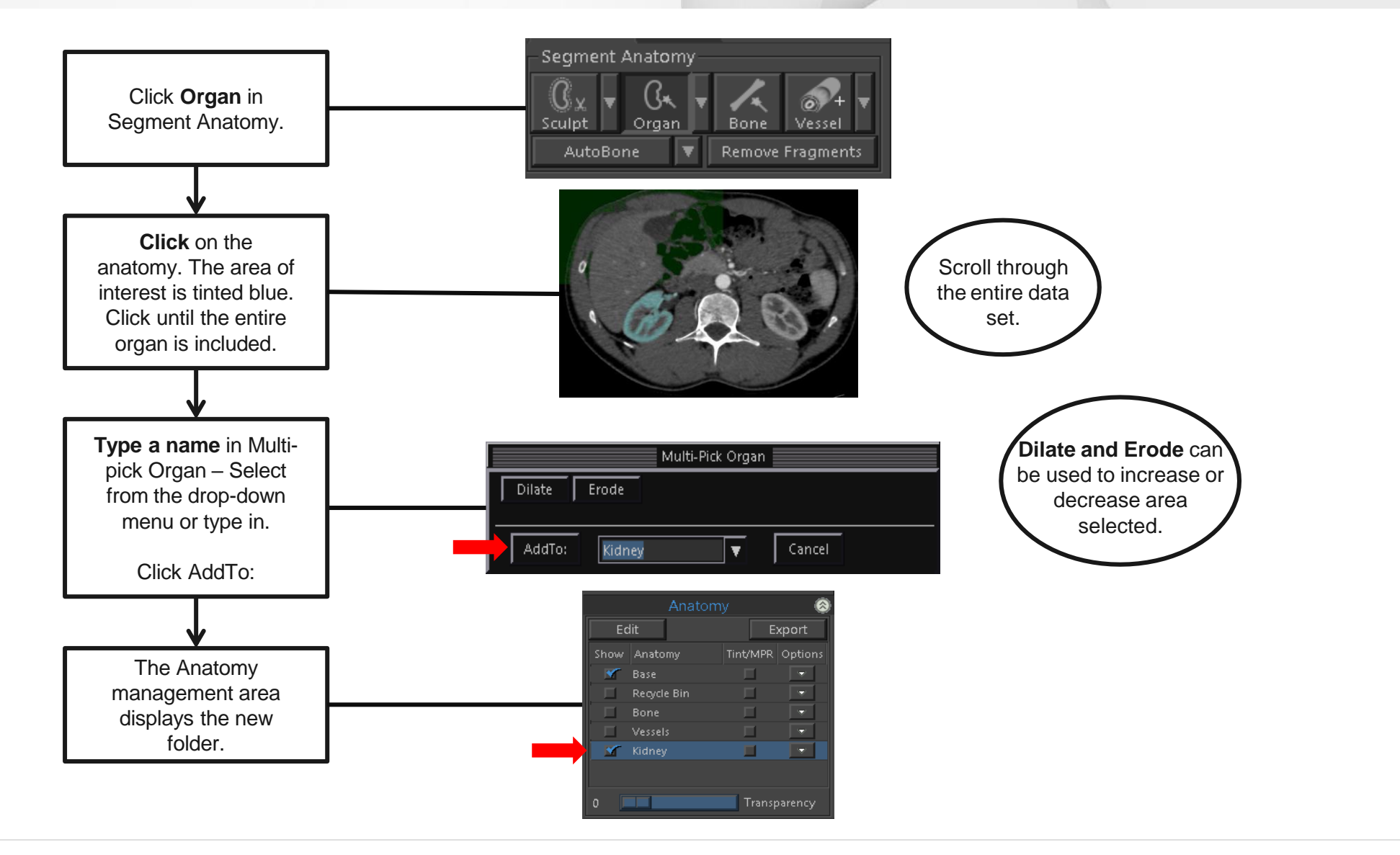

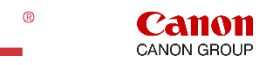

# Aorta CTA – Transparent Bone

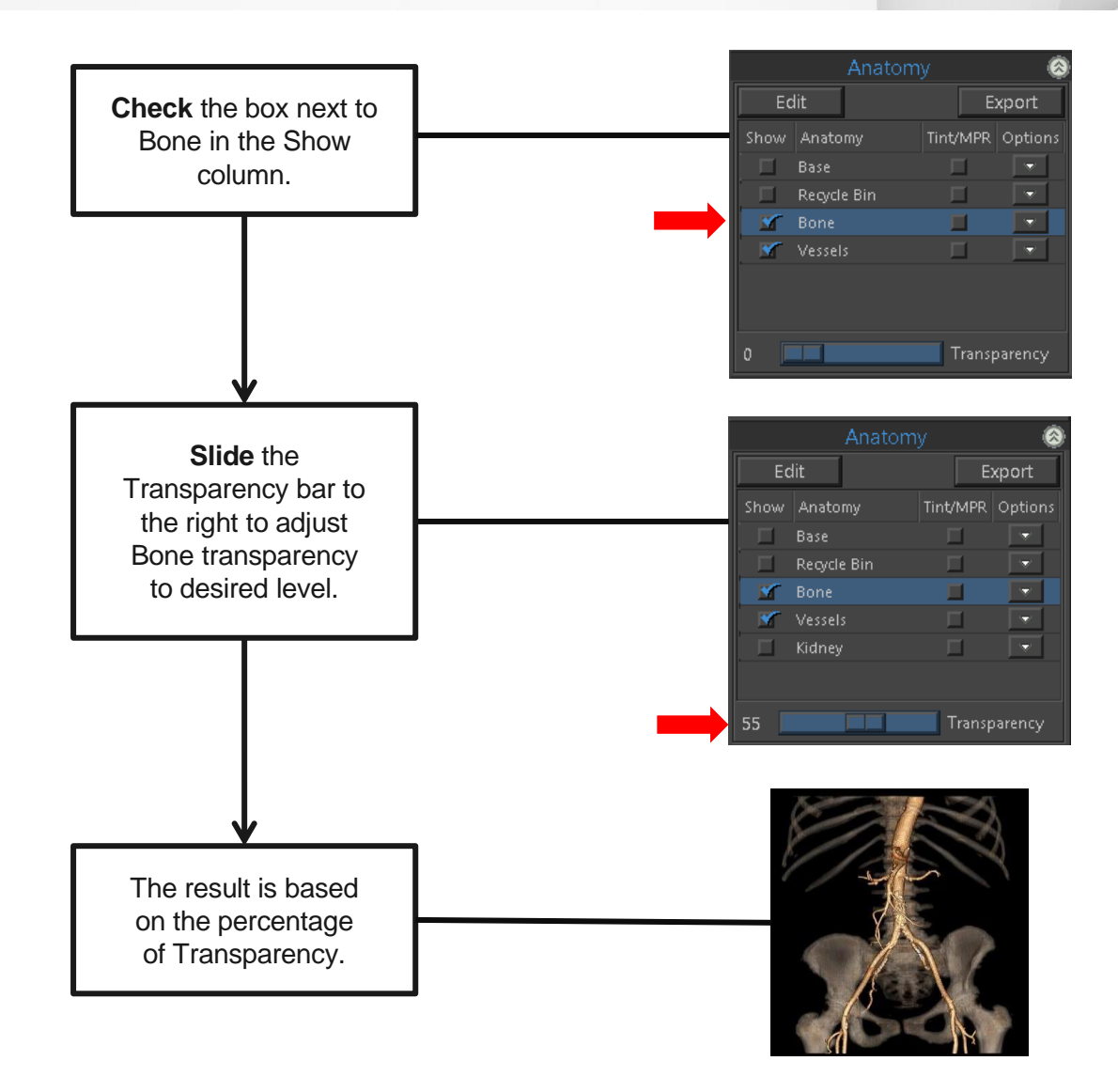

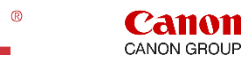

# Aorta CTA – 3D Batch Rotation

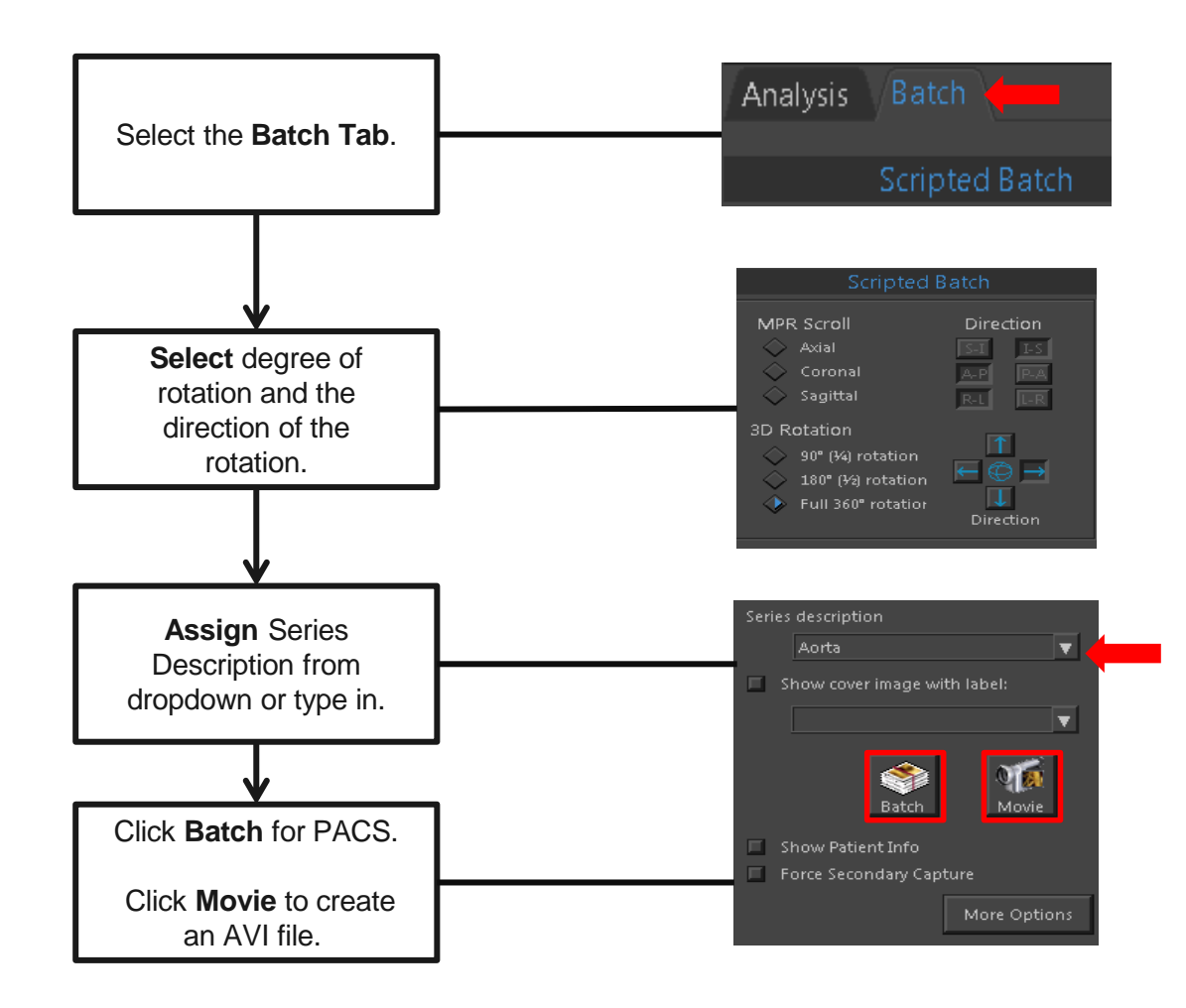

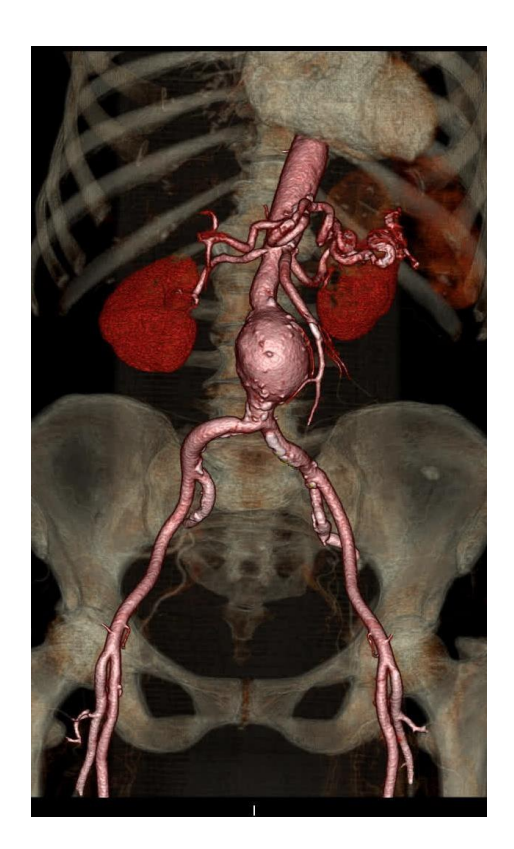

17 | © 2019 Vital Images, Inc. | www.vitalimages.com **VPMC-14546 B** 

**Canon** CANON GROUP

# Aorta – Export

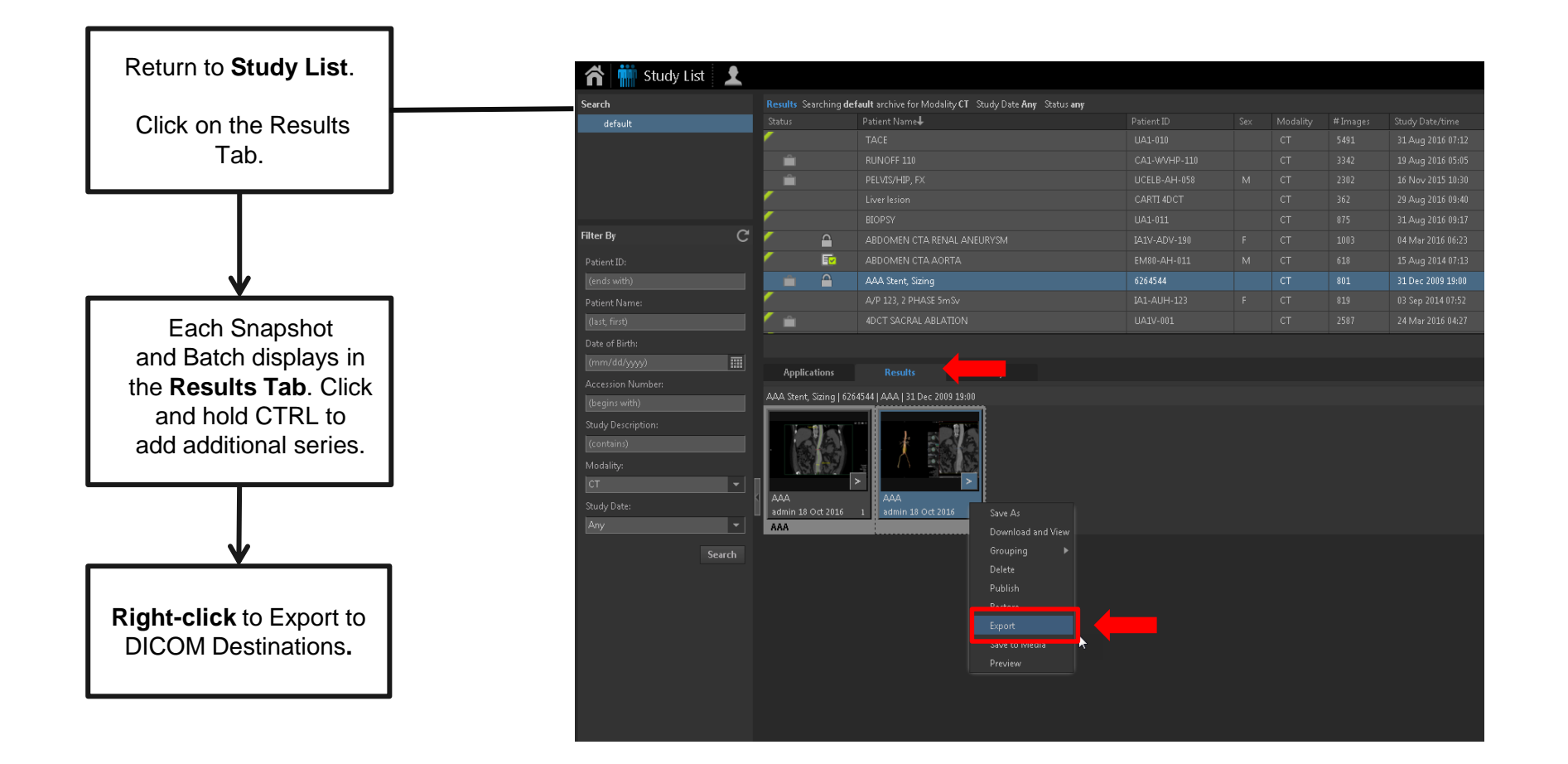

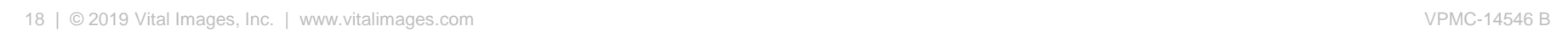

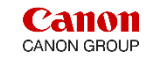

# Aorta – Export

**Export locations** are listed in the Destination section. **Choose** desired destinations, click Export.

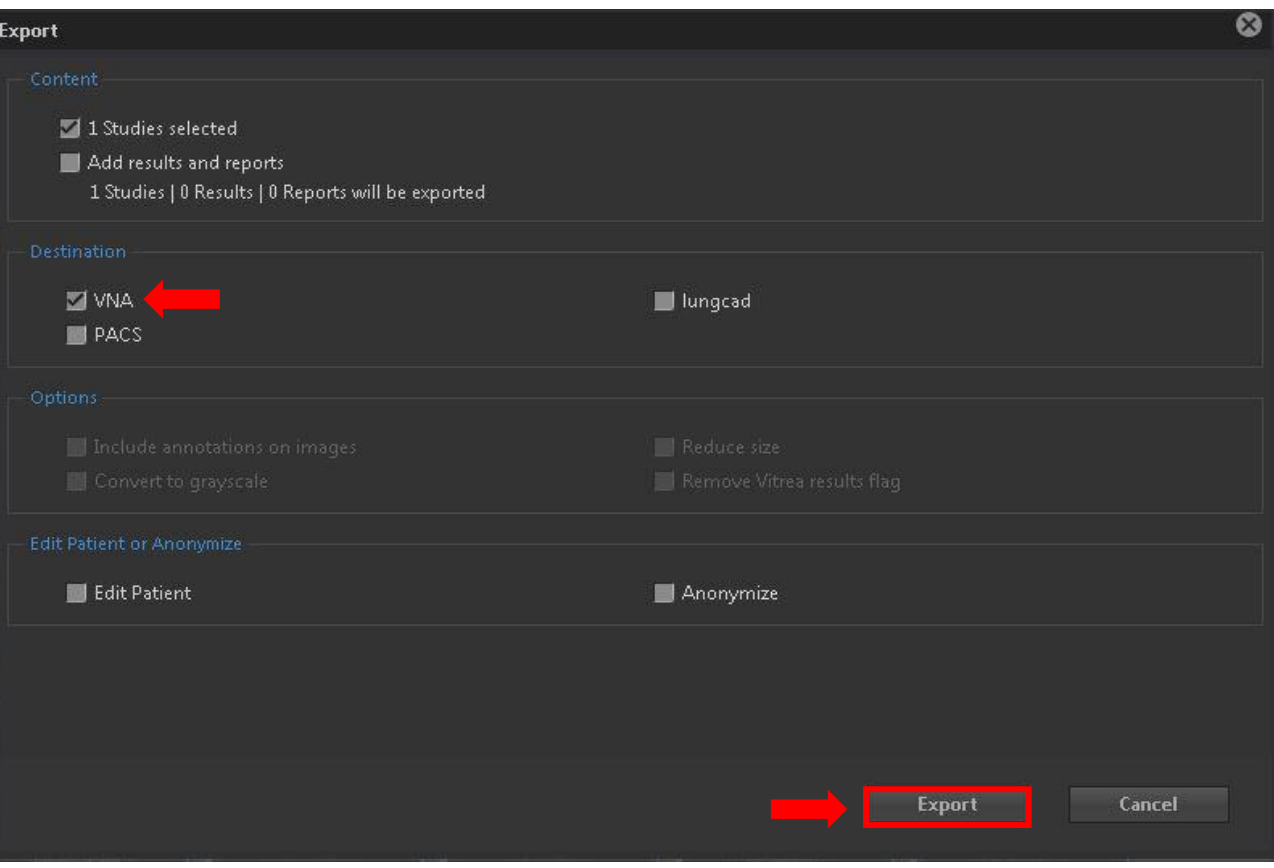

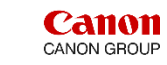

## **Summary:**

Workflow for the Abdominal Aorta include a variety of post processing tools depending on the area of interest.

#### **The Features most commonly used:**

- **Automatic Bone Removal**.
- **Vessel Pick** to manually display vascular anatomy.
- **Vessel Probe** to display a CPR view of the vessel.
- **Organ** tool to add/remove additional anatomy to your volume rendered image.
- **3D Batch Rotation** of aorta with **Semi-Transparent Bone**.
- **EXTERGHEES IS DEATER BRIDGE BRIDGE IS SO Batch Rotation of aortain MIP rendering.**
- **Create** snapshots and Batch images.
- **Export** to multiple destinations.

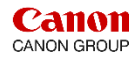

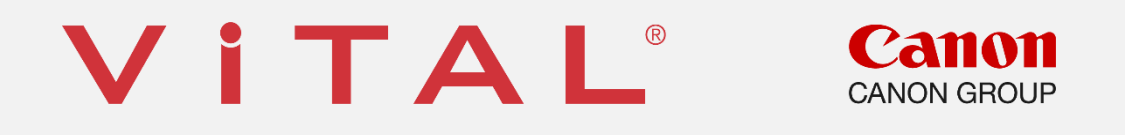

Vital is a registered trademark in the U.S. and may have protection in other countries. © 2019 Vital Images, Inc. | www.vitalimages.com